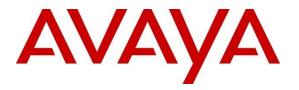

Avaya Solution & Interoperability Test Lab

## Application Notes for the Spok PC/PSAP, utilizing Spok CTI Layer, with Avaya Aura® Communication Manager and Avaya Aura® Application Enablement Services – Issue 1.0

#### Abstract

These Application Notes describe a compliance-tested configuration comprised of Avaya Aura® Communication Manager, Avaya Aura® Application Enablement Services, Avaya H.323 and Digital Telephones, and Spok PC/PSAP desktop applications.

Spok PC/PSAP is a Windows-based intelligent E911 workstation solution for a campus or municipality. Using the existing PBX telephone system as an "Automatic Number Identification (ANI)/Automatic Location Information (ALI) controller", Spok PC/PSAP eliminates the need for external proprietary switching solutions and is able to perform all necessary telephony functions from the call taker's PC keyboard. Spok PC/PSAP integrates with Spok CTI Layer, which is a middleware between Spok PC/PSAP and Avaya Aura® Application Enablement Services, to control and monitor phone states.

Readers should pay attention to **Section 2**, in particular the scope of testing as outlined in **Section 2.1** as well as any observations noted in **Section 2.2**, to ensure that their own use cases are adequately covered by this scope and results.

Information in these Application Notes has been obtained through DevConnect compliance testing and additional technical discussions. Testing was conducted via the DevConnect Program at the Avaya Solution and Interoperability Test Lab.

# 1. Introduction

These Application Notes describe a compliance-tested configuration comprised of Avaya Aura® Communication Manager, Avaya Aura® Application Enablement Services, Avaya H.323 and Digital telephones, and Spok PC/PSAP applications.

Spok PC/PSAP is a PC and LAN based system used in a PSAP (Public Safety Answering Position – a physical location where 911 emergency telephone calls are received and then routed to the proper emergency services by the security agent or "911 operator" at the PSAP). Campuses or municipalities can set up a public or private PSAP using Spok PC/PSAP, which has the capabilities to extract ANI (Automatic Number Identification – phone number of the caller) from Emergency 911 trunks and retrieve corresponding ALI (Automatic Location Information – information about the call based on the ANI such as name, phone number, address, nearest cross street, etc.). Spok PC/PSAP integrates with Spok CTI Layer, which is a middleware between Spok PC/PSAP and Avaya Aura® Application Enablement Services, to control and monitor phone states.

It is the Spok CTI Layer service that actually uses the Avaya Aura® Application Enablement Services Device and Media Call Control (DMCC) Application Programming Interface (API) to share control of and monitor a physical telephone and receive the same terminal and first party call information received by the physical telephone. Spok PC/PSAP in turn uses the Spok CTI Layer service to control and monitor a physical telephone. Spok PC/PSAP registers as a DMCC station for Avaya H.323 or Avaya Digital endpoint configured on Communication Manager. The PC/PSAP applications regularly provide the database server with call and lamp state information concerning the controlled telephones.

# 2. General Test Approach and Test Results

The general approach was to exercise basic telephone and call operations on Avaya H.323 and Digital telephones using the aforementioned Spok desktop application.

DevConnect Compliance Testing is conducted jointly by Avaya and DevConnect members. The jointly-defined test plan focuses on exercising APIs and/or standards-based interfaces pertinent to the interoperability of the tested products and their functionalities. DevConnect Compliance Testing is not intended to substitute full product performance or feature testing performed by DevConnect members, nor is it to be construed as an endorsement by Avaya of the suitability or completeness of a DevConnect member's solution.

Avaya recommends our customers implement Avaya solutions using appropriate security and encryption capabilities enabled by our products. The testing referenced in these DevConnect Application Notes included the enablement of supported encryption capabilities in the Avaya products. Readers should consult the appropriate Avaya product documentation for further information regarding security and encryption capabilities supported by those Avaya products.

Support for these security and encryption capabilities in any non-Avaya solution component is the responsibility of each individual vendor. Readers should consult the appropriate vendor-supplied product documentation for more information regarding those products.

For the testing associated with these Application Notes, the interface between Avaya systems and Spok made use of secure DMCC.

### 2.1. Interoperability Compliance Testing

The interoperability compliance test included features and serviceability. The focus of the compliance test was primarily on verifying the interoperability between Spok PC/PSAP, Application Enablement Services, and Communication Manager. The main objectives were to verify that:

- The user may successfully use PC/PSAP to perform off-hook, on-hook, dial, answer, hold, retrieve, transfer, conference, and release operations on the physical telephone.
- Call from PC/PSAP to/from Avaya Endpoints (SIP, H.323 and Digital) and PSTN.
- The agent user may successfully use PC/PSAP to log into and out of an ACD, and move between agent work modes.
- Manual operations performed on the physical telephone are correctly reflected in the PC/PSAP GUI.
- PC/PSAP and manual telephone operations may be used interchangeably; for example, go off-hook using PC/PSAP and manually dial digits.
- Display and call information on the physical telephone is accurately reflected in the PC/PSAP GUI.
- Call states are consistent between PC/PSAP and the physical telephone.

Serviceability testing such as network failure and server reset for Spok PC/PSAP was also performed.

### 2.2. Test Results

All test cases were executed and passed with the exception of the observations below:

- During a scenario where the network connection from Spok PC/PSAP is lost, the CTI service on Spok PC/PSAP needed to be manually restarted to register the DMCC station again.
- Spok PC/PSAP does not support SIP endpoints configured on Communication Manager because it uses DMCC "Dependent" mode for device registrations, which is not supported for SIP telephones through the DMCC API.

### 2.3. Support

Technical support for the Spok PC/PSAP solution can be obtained by contacting Spok:

- URL <u>http://www.spok.com</u>
- Phone +1 (888) 797-7487

# 3. Reference Configuration

**Figure 1** illustrates the configuration used in these Application Notes. The sample configuration shows an enterprise with an Application Enablement Services, Communication Manager, Media Server with an Avaya G450 Media Gateway. The PC/PSAP is configured to be in the same network as the enterprise. Endpoints include Avaya 9600 Series SIP, H.323 and Digital Telephones.

**Note**: Basic administration of Communication Manager and Application Enablement Services server is assumed. For details, see [1] and [2].

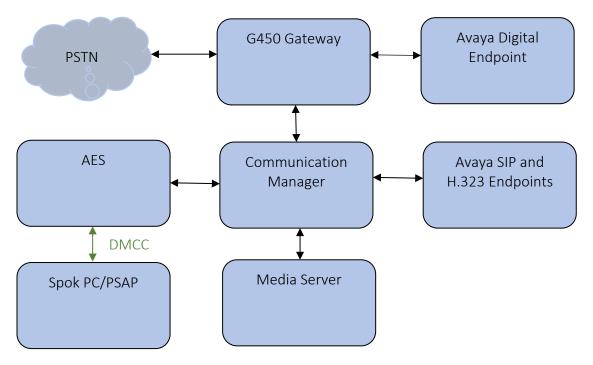

Figure 1: Spok PC/PSAP Test Configuration.

# 4. Equipment and Software Validated

The following equipment and software/firmware were used for the sample configuration provided:

| Equipment                                   | Software/Firmware   |
|---------------------------------------------|---------------------|
| Avaya Aura® Communication Manager           | 8.0.1.1.0.822.25183 |
| Avaya Aura® Application Enablement Services | 8.0.1.0.2.5-0       |
| Avaya Aura® Media Server                    | 8.0.0.183           |
| Avaya G450 Media Gateway                    | 40.20.1             |
| Avaya 9600 Series IP Telephones (H.323)     |                     |
| • 96x1 H.323                                | • 6.8102            |
| • 96x1 SIP                                  | • 7.1.5.0           |
| Avaya 9404 Digital Endpoint                 | 2.0 SP8             |
| Spok CTI Layer                              | 7.x (7.0.0.6)       |
| Spok PC/PSAP                                | 11.x (11.11.0.404)  |

### 5. Configure Avaya Aura® Communication Manager

This section describes the procedures for configuring IP Services, Feature Access Codes, Abbreviated Dialing, and controlled telephones.

### 5.1. Configure IP Services

Enter the **change node-names ip** command. In the compliance-tested configuration, the procr IP address was used for registering H.323 endpoints, and for connectivity to Application Enablement Services.

| change node-names | ip            |      |      |       |  |
|-------------------|---------------|------|------|-------|--|
|                   |               | IP J | NODE | NAMES |  |
| Name              | IP Address    |      |      |       |  |
| aes15019          | 10.64.150.19  |      |      |       |  |
| aes8              | 10.64.110.132 |      |      |       |  |
| ams8              | 10.64.110.136 |      |      |       |  |
| cms18             | 10.64.110.20  |      |      |       |  |
| default           | 0.0.0.0       |      |      |       |  |
| egw1              | 10.64.110.200 |      |      |       |  |
| egw2              | 10.64.110.201 |      |      |       |  |
| procr             | 10.64.110.131 |      |      |       |  |
| procr6            | ::            |      |      |       |  |
| sm8               | 10.64.110.135 |      |      |       |  |

Enter the **change ip-services** command. On **Page 1**, configure the Service Type field to **AESVCS** and the Enabled field to **y**. The Local Node field should be pointed to the **procr** that was configured previously in the IP NODE NAMES form in this section. During the compliance test, the default port was used for the Local Port field.

| change ip-s | services |       |             |        | Page   | 1 of | 3 |
|-------------|----------|-------|-------------|--------|--------|------|---|
|             |          |       | IP SERVICES |        |        |      |   |
| Service     | Enabled  | Local | Local       | Remote | Remote |      |   |
| Туре        |          | Node  | Port        | Node   | Port   |      |   |
| AESVCS      | У        | procr | 8765        |        |        |      |   |

On **Page 3**, enter the hostname of the Application Enablement Services server for the AE Services Server field. The server name may be obtained by logging in to the Application Enablement Services server using ssh, and running the command **uname** -a. Enter an alphanumeric password for the Password field. Set the Enabled field to **y**. The same password will be configured on the Application Enablement Services server in **Section 6.2**.

| change ip-servic | es                    |                     |         | Page   | 3 of | 3 |  |
|------------------|-----------------------|---------------------|---------|--------|------|---|--|
|                  |                       | AE Services Adminis | tration |        |      |   |  |
| Server ID        | AE Services<br>Server | Password            | Enabled | Status |      |   |  |
| 1: ae<br>2:      | s8                    | *                   | У       | in use |      |   |  |

#### 5.2. Configure Feature Access Codes (FAC)

Enter the **change feature-access-codes** command. On **Page 1** of the FEATURE ACCESS CODE (FAC) form, verify the **Auto Route Selection** (**ARS**) – **Access Code 1** field is set to **9**.

| change feature-access-codes                           | Page      | 1 of | 11 |  |
|-------------------------------------------------------|-----------|------|----|--|
| FEATURE ACCESS CODE (FAC)                             |           |      |    |  |
| Abbreviated Dialing List1 Access Code:                |           |      |    |  |
| Abbreviated Dialing List2 Access Code:                |           |      |    |  |
| Abbreviated Dialing List3 Access Code:                |           |      |    |  |
| Abbreviated Dial - Prgm Group List Access Code:       |           |      |    |  |
| Announcement Access Code:                             |           |      |    |  |
| Answer Back Access Code: #25                          |           |      |    |  |
| Attendant Access Code:                                |           |      |    |  |
| Auto Alternate Routing (AAR) Access Code: 8           |           |      |    |  |
| Auto Route Selection (ARS) - Access Code 1: 9 Acces   | s Code 2: |      |    |  |
| Automatic Callback Activation: Deac                   | tivation: |      |    |  |
| Call Forwarding Activation Busy/DA: *97 All: *99 Deac | tivation: | *98  |    |  |

### 5.3. Configure Dialplan

Enter the **change dialplan analysis** command. Create a single digit dial string with **9** and associate it with **Feature Access Code (fac)**.

| change dialplan ana                     | alysis |                  | N ANALYSIS TABLE          |                  | <b>Page</b><br>ercent Fi | <b>1 of</b> | 12 |
|-----------------------------------------|--------|------------------|---------------------------|------------------|--------------------------|-------------|----|
| 1 4<br>1 5<br>3 10<br>8 1<br><b>9 1</b> |        | Dialed<br>String | Total Call<br>Length Type | Dialed<br>String | Total<br>Length          | Call        |    |

#### 5.4. Configure Hunt Group

Enter the **add hunt-group n** command, where **n** is an unused hunt group number. On **Page 1** of the HUNT GROUP form, assign a descriptive Group Name and Group Extension valid in the provisioned dial plan. Set **ACD**, **Queue** and **Vector** to **y**.

```
add hunt-group 1
                                                           Page
                                                                  1 of
                                                                        4
                                HUNT GROUP
           Group Number: 1
                                                        ACD? y
            Group Name: Skill 1
                                                       Queue? y
        Group Extension: 59001
                                                      Vector? y
             Group Type: ucd-mia
                     TN: 1
                   COR: 1
                                            MM Early Answer? n
          Security Code:
                                     Local Agent Preference? n
 ISDN/SIP Caller Display:
            Queue Limit: unlimited
 Calls Warning Threshold: Port:
  Time Warning Threshold:
                              Port:
```

### 5.5. Configure Abbreviated Dialing

Enter the **add abbreviated-dialing system** command. In the **DIAL CODE** list, enter the Feature Access Codes for ACD Login and Logout.

```
change abbreviated-dialing system
                                                           Page 1 of 1
                    ABBREVIATED DIALING LIST
                             SYSTEM LIST
Size (multiple of 5): 5 Privileged? n
                                           Label Language:english
                                  LABELS (FOR STATIONS THAT DOWNLOAD LABELS)
DIAL CODE
    01: *01
                                        01: Log-in
    02: *06
                                        02: Log-out
    03:
                                        03: *********
                                        04: *********
    04:
    05:
                                        05: *********
```

#### 5.6. Configure Controlled Telephones

Enter the **change station r** command, where **r** is the extension of a registered, physical Avaya H.323 or Digital telephone. On **Page 1** of the **station** form, enter a phone Type, descriptive name, Security Code and set **IP SoftPhone** field to **y** to allow the physical station to be controlled by a softphone such as the Spok PC/PSAP application.

| change station 57001     |                             | Page 1 of 5 |  |
|--------------------------|-----------------------------|-------------|--|
|                          | STATION                     |             |  |
|                          |                             |             |  |
| Extension: 57001         | Lock Messages? n            | BCC: 0      |  |
| Type: 9641               | Security Code: *            | TN: 1       |  |
| Port: S00039             | Coverage Path 1:            | COR: 1      |  |
| Name: Spok PCPSAP 1      | Coverage Path 2:            | COS: 1      |  |
| Unicode Name? n          | Hunt-to Station:            | Tests? y    |  |
| STATION OPTIONS          |                             |             |  |
|                          | Time of Day Loo             | ck Table:   |  |
| Loss Group: 1            | 19 Personalized Ringing     | Pattern: 1  |  |
| -                        | Message Lamp                | Ext: 57001  |  |
| Speakerphone: 2          | 2-way Mute Button           | Enabled? y  |  |
| Display Language: e      | english Button              | Modules: 0  |  |
| Survivable GK Node Name: |                             |             |  |
| Survivable COR: :        | internal Media Comp         | olex Ext:   |  |
| Survivable Trunk Dest?   | v IP So                     | oftPhone? y |  |
|                          |                             | -           |  |
|                          | IP Video So                 | oftphone? n |  |
|                          | Short/Prefixed Registration | -           |  |
|                          |                             |             |  |

On **Page 4** of the station form, for **ABBREVIATED DIALING List 1**, enter the abbreviated dialing group configured in previous section. On **Pages 4**, **5**, and **6** of the station forms, configure the following BUTTON ASSIGNMENTS in addition to the call-appr (call appearance) buttons as shown below:

| change station 5700                                                                                                    | 1          |                |                                              | Page         | 4 of | 5 |
|----------------------------------------------------------------------------------------------------|------------|----------------|----------------------------------------------|--------------|------|---|
| change beauton 5700.                                                                                                    |            | STATION        |                                              | Luge         |      |   |
| SITE DATA<br>Room:<br>Jack:<br>Cable:<br>Floor:<br>Building:                                                             |            |                |                                              | gth: 0       |      |   |
| ABBREVIATED DIALING<br>List1: system                                                                                     |            | List2:         | List                                         | 23:          |      |   |
| BUTTON ASSIGNMENTS<br>1: call-appr<br>2: call-appr<br>3: brdg-appr B:1 1<br>4: brdg-appr B:1 1                           |            | 6: 1<br>7: a   | call-pkup<br>next<br>aux-work RC:<br>auto-in | Grp:<br>Grp: |      |   |
| change station 1105                                                                                                    | 4          | STATION        |                                              | Page         | 5 of | 7 |
| BUTTON ASSIGNMENTS                                                                                                    |            |                |                                              |              |      |   |
| 9: abrv-dial List<br>10: abrv-dial List<br>11: release<br>12: togle-swap                                                 |            | HL? n<br>HL? n |                                              |              |      |   |
| change station 5700                                                                                                    | 1          | STATION        |                                              | Page         | 5 of | 5 |
| BUTTON ASSIGNMENTS                                                                                                    |            |                |                                              |              |      |   |
| 9: abrv-dial List<br>10: abrv-dial List<br>11: release<br>12: togle-swap<br>13:<br>14:<br>15:<br>16:<br>17: q-calls Grp: | : 1 DC: 02 |                |                                              |              |      |   |

Repeat the instructions provided in this section for each physical station that is to be controlled / monitored by the Spok CTI Layer.

### 6. Configure Application Enablement Services

The Application Enablement Services server enables Computer Telephony Interface (CTI) applications to control and monitor telephony resources on Communication Manager.

This section assumes that installation and basic administration of the Application Enablement Services server has been performed. The steps in this section describe the configuration of a Switch Connection, a CTI user, a DMCC port.

### 6.1. Device and Media Call Control API Station Licenses

The Spok PC/PSAP Service instances appear as "virtual" stations/softphones to Communication Manager. Each of these virtual stations, hereafter called Device and Media Call Control API station, requires a license. Note that this is separate and independent of Avaya IP Softphone licenses, which are required for Avaya IP Softphones but not required for Device and Media Call Control API stations. To check and verify that there are sufficient DMCC licenses, log in to https://<IP address of the Application Enablement Services server>/index.jsp, and enter appropriate login credentials to access the Application Enablement Services Management Console page.

Select the Licensing  $\rightarrow$  WebLM Server Access link from the left pane of the window (not shown). During the compliance testing, Avaya Aura System Manager was used as a license server.

Provide appropriate login credentials and log in.

|                                                                                                    | AVAVA<br>DevConnect                                                                 |
|----------------------------------------------------------------------------------------------------|-------------------------------------------------------------------------------------|
|                                                                                                    |                                                                                     |
| Recommended access to System Manager is via FQDN.                                                                         |                                                                                     |
| Go to central login for Single Sign-On                                                                                    | User ID:                                                                            |
| If IP address access is your only option, then note that authentication will fail in the following cases:                 | Password:                                                                           |
| First time login with "admin" account     Expired/Reset passwords                                                         | Log On Cancel                                                                       |
| Use the "Change Password" hyperlink on this page to change the password manually, and then login.                         | Change Password                                                                     |
| Also note that single sign-on between servers in the same security domain is not supported when accessing via IP address. | <b>O</b> Supported Browsers: Internet Explorer 11.x or Firefox 59.0, 60.0 and 61.0. |

Navigate to Home  $\rightarrow$  Services  $\rightarrow$  Licenses. On the WebLM Home page, select License **Products**  $\rightarrow$  Application\_Enablement link from the left pane of the window.

On the Licensed Features page, verify that there are sufficient DMCC licenses.

**Note:** TSAPI licenses (1 per agent station) are also required if calls routed to agent stations via ACD. Without TSAPI licenses, the agents will not see the First Party Call Control (1PCC) calling party information. i.e., Calling Party Number.

| WebLM Home                                 | Application Enablement (CTI) - Rel                  | ease: 8 - SID: 10   | 503000             | Sta |
|--------------------------------------------|-----------------------------------------------------|---------------------|--------------------|-----|
| Install license                            | You are here: Licensed Products > Applicati         | on Enablement > Vie | w License Canacity |     |
| Licensed products                          | Tou are here. Licensed Products > Applicati         | Sh_Enablement > Vie |                    |     |
| APPL_ENAB                                  | License installed on: October 31, 2018              | 11:09:07 AM -06     | :00                |     |
| <ul> <li>Application_Enablement</li> </ul> |                                                     |                     |                    |     |
| View license capacity                      | License File Host IDs:                              |                     |                    |     |
| View peak usage                            |                                                     |                     |                    |     |
| ASBCE                                      | Licensed Features                                   |                     |                    |     |
| ▶Session_Border_Controller_E_AE            |                                                     |                     |                    |     |
| CE                                         | 13 Items 🛛 🍣 🖓 Show 🛛 All 🧹                         |                     |                    |     |
| ► COLLABORATION_ENVIRONMENT                | Feature (License Keyword)                           | Expiration date     | Licensed capacity  |     |
| СММ                                        | Device Media and Call Control<br>VALUE_AES_DMCC_DMC | permanent           | 1000               |     |
| Communication_Manager_Messaging            | AES ADVANCED LARGE SWITCH                           | permanent           | 8                  |     |
| Configure Centralized Licensing            | VALUE_AES_AEC_LARGE_ADVANCED                        | permanent           | -                  |     |
| COMMUNICATION_MANAGER                      | AES HA LARGE<br>VALUE_AES_HA_LARGE                  | permanent           | 8                  |     |
| ▶Call_Center                               | AES ADVANCED MEDIUM SWITCH                          | permanent           | 8                  |     |

#### 6.2. Configure Switch Connection

Launch a web browser, enter https://<IP address of the Application Enablement Services server> in the address field, and log in with the appropriate credentials for accessing the Application Enablement Services Management Console pages.

| AVAYA | Application Enablement Services<br>Management Console |  |  |  |
|-------|-------------------------------------------------------|--|--|--|
|       | Please login here:<br>Username<br>Continue            |  |  |  |
|       | Copyright © 2009-2018 Avaya Inc. All Rights Reserved. |  |  |  |

Solution & Interoperability Test Lab Application Notes ©2019 Avaya Inc. All Rights Reserved. Click on **Communication Manager Interface**  $\rightarrow$  **Switch Connection** in the left pane to invoke the Switch Connections page. A Switch Connection defines a connection between the Application Enablement Services and Communication Manager. Enter a descriptive name for the switch connection and click on Add Connection.

| Communication Manager Interfa                       | ace   Switch Connections |                             |               | Home   Help   Logo                       |
|-----------------------------------------------------|--------------------------|-----------------------------|---------------|------------------------------------------|
| ▶ AE Services<br>Communication Manager<br>Interface | Switch Connections       |                             |               |                                          |
| Switch Connections                                  | cm8                      | Add Connection              |               |                                          |
| Dial Plan                                           | Connection Name          | Processor Ethernet          | Msg Period    | Number of Active Connections             |
| High Availability                                   | ● cm8                    | Yes                         | 30            | 1                                        |
| <ul> <li>Licensing</li> <li>Maintenance</li> </ul>  | Edit Connection Ed       | it PE/CLAN IPs Edit H.323 ( | Gatekeeper De | elete Connection Survivability Hierarchy |

The next window that appears prompts for the **Switch Password**. Enter the same password that was administered in Communication Manager in **Section 5.1**. Check box for **Processor Ethernet**. Click on **Apply**.

| Communication Manager Interface                                              | e   Switch Connections                   |       |                  | Home   Help   Logout |
|------------------------------------------------------------------------------|------------------------------------------|-------|------------------|----------------------|
| <ul> <li>AE Services</li> <li>Communication Manager<br/>Interface</li> </ul> | Connection Details - cm8                 |       | _                |                      |
| Switch Connections                                                           | Switch Password                          | ••••• |                  |                      |
| Dial Plan                                                                    | Confirm Switch Password                  | ••••• |                  |                      |
| High Availability                                                            | Msg Period                               | 30    | Minutes (1 - 72) |                      |
| ▶ Licensing                                                                  | Provide AE Services certificate to swite | h 🗌   |                  |                      |
| ▶ Maintenance                                                                | Secure H323 Connection                   |       |                  |                      |
| ▶ Networking                                                                 | Processor Ethernet                       |       |                  |                      |
| ► Security                                                                   | Apply Cancel                             |       |                  |                      |

After returning to the Switch Connections page, select the radio button corresponding to the switch connection added previously, and click on **Edit PE/CLAN IPs**.

| Communication Manager Interfa                                                     | ce   Switch Connections |                          |              | Home   Help   Logo                       |
|-----------------------------------------------------------------------------------|-------------------------|--------------------------|--------------|------------------------------------------|
| <ul> <li>AE Services</li> <li>Communication Manager</li> <li>Interface</li> </ul> | Switch Connections      |                          |              |                                          |
| Switch Connections                                                                |                         | Add Connection           |              |                                          |
| Dial Plan                                                                         | Connection Name         | Processor Ethernet       | Msg Period   | Number of Active Connections             |
| High Availability                                                                 | • cm8                   | Yes                      | 30           | 1                                        |
| ▶ Licensing                                                                       | Edit Connection Edit    | PE/CLAN IPs Edit H.323 G | atekeeper De | elete Connection Survivability Hierarchy |
| ▶ Maintenance                                                                     |                         |                          |              | ,                                        |

Solution & Interoperability Test Lab Application Notes ©2019 Avaya Inc. All Rights Reserved. Enter the IP address of Procr used for Application Enablement Services connectivity from **Section 5.1**, and click on **Add Name or IP**.

| Communication Manager Interfa                                                | Home   Help   Logout              |        |
|------------------------------------------------------------------------------|-----------------------------------|--------|
| <ul> <li>AE Services</li> <li>Communication Manager<br/>Interface</li> </ul> | Edit Processor Ethernet IP - cm8  |        |
| Switch Connections                                                           | 10.64.110.131 Add/Edit Name or IP |        |
| Dial Plan                                                                    | Name or IP Address                | Status |
| High Availability                                                            | 10.64.110.131                     | In Use |
| ▶ Licensing                                                                  | Back                              |        |
| ▶ Maintenance                                                                |                                   |        |

After returning to the Switch Connections page, select the radio button corresponding to the switch connection added previously, and click on the **Edit H.323 Gatekeeper** button.

| Communication Manager Interface   Switch Connections Home   Help   Log |                      |                        |              |                                          |
|------------------------------------------------------------------------|----------------------|------------------------|--------------|------------------------------------------|
|                                                                        |                      |                        |              |                                          |
| AE Services                                                            |                      |                        |              |                                          |
| Communication Manager<br>Interface                                     | Switch Connections   |                        |              |                                          |
| Switch Connections                                                     |                      | Add Connection         |              |                                          |
| Dial Plan                                                              | Connection Name      | Processor Ethernet     | Msg Period   | Number of Active Connections             |
| High Availability                                                      | • cm8                | Yes                    | 30           | 1                                        |
| ► Licensing                                                            | Edit Connection Edit | PE/CLAN IPs Edit H.323 | Gatekeeper D | elete Connection Survivability Hierarchy |
| ▶ Maintenance                                                          |                      |                        |              | ,,                                       |

On the Edit H.323 Gatekeeper – acm page, enter the procr IP address which will be used for the DMCC service. Click on Add Name or IP.

| Communication Manager Interfac     | Home   Help   Logout             |  |  |
|------------------------------------|----------------------------------|--|--|
| > AE Services                      |                                  |  |  |
| Communication Manager<br>Interface | Edit H.323 Gatekeeper - cm8      |  |  |
| Switch Connections                 | 10.64.110.131 Add Name or IP     |  |  |
| ▶ Dial Plan                        | Name or IP Address               |  |  |
| High Availability                  | 10.64.110.131     Delete IP Back |  |  |
| Licensing                          | Delete IP Back                   |  |  |

#### 6.3. Configure the CTI Users

Navigate to User Management  $\rightarrow$  User Admin  $\rightarrow$  Add User link from the left pane of the window. On the Add User page, provide the following information:

- User Id
- Common Name
- Surname
- User Password
- Confirm Password

Select **Yes** using the drop-down menu on the CT User field. This enables the user as a CTI user. Default values may be used in the remaining fields. Click the **Apply** button (not shown) at the bottom of the screen to complete the process.

| User Management   User Admin   A                                                   | Add User                                            |              | Home   Help   Logout |
|------------------------------------------------------------------------------------|-----------------------------------------------------|--------------|----------------------|
| <ul> <li>AE Services</li> <li>Communication Manager</li> <li>Interface</li> </ul>  | Add User                                            |              |                      |
| High Availability <ul> <li>Licensing</li> </ul>                                    | Fields marked with * can r<br>* User Id             | spok         |                      |
| <ul> <li>Maintenance</li> <li>Networking</li> </ul>                                | * Common Name<br>* Surname<br>* User Password       | spok<br>spok |                      |
| <ul> <li>Security</li> <li>Status</li> </ul>                                       | * Oser Password<br>* Confirm Password<br>Admin Note | •••••        |                      |
| User Management     Service Admin                                                  | Avaya Role<br>Business Category                     | None v       | -                    |
| ▼ User Admin                                                                       | Car License                                         |              |                      |
| <ul> <li>Add User</li> <li>Change User Password</li> <li>List All Users</li> </ul> | Css Home                                            |              |                      |
| Modify Default Users     Search Users                                              | CT User<br>Department Number                        | Yes v        |                      |

The above information (User ID and User Password) must match with the information configured in the Spok PC/PSAP Configuration page in **Section 7**.

Once the user is created, navigate to the Security  $\rightarrow$  Security Database  $\rightarrow$  CTI Users  $\rightarrow$  List All Users link from the left pane of the window. Select the User ID created previously, and click the Edit button to set the permission of the user (not shown).

Provide the user with unrestricted access privileges by checking the **Unrestricted Access** checkbox. Click on the **Apply Changes** button.

| AE Services                        |                             |                                                   |              |
|------------------------------------|-----------------------------|---------------------------------------------------|--------------|
| Communication Manager<br>Interface | Edit CTI User               |                                                   |              |
| High Availability                  | User Profile:               | User ID                                           | spok         |
| Licensing                          |                             | Common Name                                       | spok         |
|                                    |                             | Worktop Name                                      | NONE ~       |
| Maintenance                        |                             | Unrestricted Access                               | $\checkmark$ |
| Networking                         |                             |                                                   |              |
| ▼ Security                         | Call and Device Control:    | Call Origination/Termination and<br>Device Status | None 🗸       |
| Account Management                 |                             |                                                   |              |
| > Audit                            | Call and Device Monitoring: | Device Monitoring                                 | None 🗸       |
| Certificate Management             |                             | Calls On A Device Monitoring                      | None 🗸       |
| Enterprise Directory               |                             | Call Monitoring                                   |              |
| Enterprise Directory               |                             |                                                   |              |
| Host AA                            | Routing Control:            | Allow Routing on Listed Devices                   | None 🗸       |
| ▶ PAM                              | Apply Changes Cancel        | Changes                                           |              |
| Security Database                  |                             |                                                   |              |
| - Control                          |                             |                                                   |              |

### 6.4. Configure the DMCC Port

Navigate to the **Networking**  $\rightarrow$  **Ports** link, from the left pane of the window, to set the DMCC server port. During the compliance test, the default port values were utilized. The following screen displays the default port values. Since the unencrypted port was utilized during the compliance test, set the Unencrypted Port field to **Enabled**. Default values may be used in the remaining fields. Click the **Apply Changes** button (not shown) at the bottom of the screen to complete the process.

| etworking  Ports                   |                   |                                       |      | Home   Help          |
|------------------------------------|-------------------|---------------------------------------|------|----------------------|
| AE Services                        |                   |                                       |      |                      |
| Communication Manager<br>Interface | Ports             |                                       |      |                      |
| High Availability                  | CVLAN Ports       |                                       |      | Enabled Disabled     |
| Licensing                          |                   | Unencrypted TCP Port                  | 9999 | $\bullet$ $\bigcirc$ |
| Maintenance                        |                   | Encrypted TCP Port                    | 9998 | • •                  |
| Networking                         |                   |                                       |      |                      |
| AE Service IP (Local IP)           | DLG Port          | TCP Port                              | 5678 |                      |
| Network Configure                  | TSAPI Ports       |                                       |      | Enabled Disabled     |
| Ports                              |                   | TSAPI Service Port                    | 450  | $\odot$ $\bigcirc$   |
| TCP/TLS Settings                   |                   | Local TLINK Ports<br>TCP Port Min     | 1024 |                      |
| Security                           |                   | TCP Port Max                          | 1039 |                      |
| Status                             |                   | Unencrypted TLINK Ports               | [    |                      |
| User Management                    |                   | TCP Port Min                          | 1050 |                      |
| Utilities                          |                   | TCP Port Max<br>Encrypted TLINK Ports | 1065 |                      |
| Help                               |                   | TCP Port Min                          | 1066 |                      |
|                                    |                   | TCP Port Max                          | 1081 |                      |
|                                    | DMCC Server Ports |                                       |      | Enabled Disabled     |
|                                    |                   | Unencrypted Port                      | 4721 | • •                  |
|                                    |                   | Encrypted Port                        | 4722 | • •                  |
|                                    |                   | TR/87 Port                            | 4723 | 0 0                  |

KJA; Reviewed: SPOK 12/4/2019 Solution & Interoperability Test Lab Application Notes ©2019 Avaya Inc. All Rights Reserved. 16 of 19 SpokPSAPAES8

## 7. Configure Spok PC/PSAP

Spok installs, configures, and customizes the PC/PSAP applications for their end customers. Spok PC/PSAP integrates with Spok CTI Layer, which is a middleware between Spok PC/PSAP and Application Enablement Services, to control and monitor the phone states. Thus, only the Spok CTI layer will be discussed in these Application Notes.

**Note:** Avaya phones as the network supplier for the agent workstations is not supported by Spok. Agent workstations should have their own network connection, separate from Avaya phones.

The following shows the **Spok AES CTI Services Setup** page. Provide the following information:

Under DMCC Settings

- **AES Server** Enter the IP address of the Application Enablement Service.
- Switch IP Address Enter the procr IP address of Communication Manager.
- **Port** Enter the DMCC port (4721).
- User Enter the user name created for Spok PC/PSAP in Section 6.3.
- **Password** Enter the password created for Spok PC/PSAP in Section 6.3.

Under Phone Device Settings

- **Extension** –Enter the extension that will be controlled by the Spok PC/PSAP.
- Security Code Enter the security code for the controlled station.
- **Release Button** Enter the Release button assigned for the controlled station.
- Line Appearances Enter the line appearances used for the controlled station.

| Spok AES CTI Service S   | etup                                                   |                       | ×                                                                                 |
|--------------------------|--------------------------------------------------------|-----------------------|-----------------------------------------------------------------------------------|
| - DMCC Settings          |                                                        | Phone Device Settings |                                                                                   |
| AES Se                   | erver: 10.64.110.132                                   |                       | 57001 RLT Transfer Button Id:                                                     |
| Switch N                 | ame: cm8                                               | Security Code:        | Release Button Id: 11                                                             |
| Switch IP Interf         | face: 10.64.110.131                                    |                       | 250 Toggle-Swap Button Id:                                                        |
|                          | Port: Secure (4722)   Application Id: 13               |                       | Press Release Button Upon Cancel                                                  |
| Device Insta             | ance: 0                                                |                       | Press Release Button Upon Cancel                                                  |
| Local Certificate        | File: C:\Users\spokpsapa\Desktop\SystemManagerCA.crt   | Park Access Code:     |                                                                                   |
| SSL Prote                | ocol: TLSv1 (Transport Layer Security version 1)       | Unpark Access Code:   |                                                                                   |
| User (default = cm       | napi): spok Password: **********                       | Line Appearances:     | Line 1 Button Id = 1 Display Id = a<br>Line 2 Button Id = 2 Display Id = b        |
| Media M                  | ode: No Media   Shared Control: False                  |                       | Line 2 Button Id = 2 Display Id = b<br>Line 3 Button Id = 3 Display Id = c BRIDGE |
| Dependency M             |                                                        |                       | Line 4 Button Id = 4 Display Id = d BRIDGE                                        |
| Telecomuter Exten        | sion:                                                  |                       |                                                                                   |
|                          | Monitor Call Information                               |                       |                                                                                   |
|                          | 🔲 Monitor Media Device                                 |                       | Add 🗙 Delete 🕥 Edit                                                               |
|                          | Monitor Device Service                                 |                       |                                                                                   |
| Service Settings         |                                                        | Debug Settings        |                                                                                   |
| Listener Port:           | 973                                                    | File Name             | e: trace                                                                          |
| Home Directory:          | D:\Spok\Applications\PcPsap\CTI_Service                | Number of File:       | s: 10 File Size: 10000                                                            |
| Configuration File Name: | D:\Spok\Applications\PcPsap\CTI_Service\CTI_Service\c  | Director              |                                                                                   |
| DLL File Name:           | D:\Spok\Applications\PcPsap\CTI Service\bin\amcom cr   | Director              | y. p. spok applications if of sapike in_betwee water                              |
| LUA Agent Function File: | D:\Spok\Applications\PcPsap\CTI Service\CTI Service\z  |                       | ✓ Level 1 ✓ Level 16 ✓ Level 256                                                  |
| LUA Agent State File:    | D:\Spok\Applications\PcPsap\CTI Service\CTI Service\z  |                       | V Level 2 V Level 32 V Level 512                                                  |
| -                        | D:\Spok\Applications\PcPsap\CTI_Service\CTI_Service\c  |                       | ✓ Level 4 ✓ Level 64 ✓ Level 1024                                                 |
| LUA App Specific File:   |                                                        |                       | ✓ Level 8 ✓ Level 128 ✓ Level 2048                                                |
|                          | ✓ Send SCA = 0 at the beginning of call state messages |                       |                                                                                   |
|                          | <b>A A A</b>                                           | 1883                  |                                                                                   |
|                          | Cancel                                                 | Restart Service       | Phone Server                                                                      |

KJA; Reviewed: SPOK 12/4/2019 Solution & Interoperability Test Lab Application Notes ©2019 Avaya Inc. All Rights Reserved. 17 of 19 SpokPSAPAES8

# 8. Verification Steps

The following steps may be used to verify the configuration:

- From the Spok client computers, ping IP interfaces, in particular the Application Enablement Services server, and verify connectivity.
- For the physical IP telephones, verify that the physical telephones are registered by using the **list registered-ip-stations** command on the Communication Manager System Access Terminal (SAT). For the physical Digital telephones, verify that the telephones are attached to the correct ports.
- Go off-hook and on-hook on the controlled telephones manually and use PC/PSAP to verify consistency.
- Place and answer calls from the controlled telephones manually and use PC/PSAP to verify consistency.

# 9. Conclusion

These Application Notes described a compliance-tested configuration comprised of Communication Manager, Application Enablement Services, Avaya H.323 and Digital telephones, and the Spok PC/PSAP application. Spok PC/PSAP allows a user to operate a physical telephone and view call and telephone display information through a graphical user interface (GUI). During compliance testing, calls were successfully placed to and from Avaya H.323 and Digital telephones that were controlled and monitored by the Spok PC/PSAP application.

# 10. Additional References

Product documentation for Avaya products may be found at http://support.avaya.com.

[1] Administering Avaya Aura® Communication Manager, Release 8.0.1

[2] Administering Avaya Aura® Avaya Aura® Application Enablement Services, Release 8.0.1,

Product information for Spok products may be found at <u>http://www.spok.com</u>.

#### ©2019 Avaya Inc. All Rights Reserved.

Avaya and the Avaya Logo are trademarks of Avaya Inc. All trademarks identified by <sup>®</sup> and <sup>TM</sup> are registered trademarks or trademarks, respectively, of Avaya Inc. All other trademarks are the property of their respective owners. The information provided in these Application Notes is subject to change without notice. The configurations, technical data, and recommendations provided in these Application Notes are believed to be accurate and dependable, but are presented without express or implied warranty. Users are responsible for their application of any products specified in these Application Notes.

Please e-mail any questions or comments pertaining to these Application Notes along with the full title name and filename, located in the lower right corner, directly to the Avaya DevConnect Program at <u>devconnect@avaya.com</u>.